# **TVORBA FORMULÁRA V NÁVRHOVOM ZOBRAZENÍ**

Pomocou vlastností uvedených v minulej lekcii je možné upravovať nielen formulár, ale aj jednotlivé ovládacie prvky formulára, prípadne navrhovať aj úplne nový formulár v návrhovom zobrazení. Ovládacie prvky sú dostupné v *SÚPRAVE NÁSTROJOV.* Pokiaľ ešte súprava nástrojov nie je zobrazená, možno ju zobraziť kliknutím na ikonu  $\mathbb{R}$  v paneli nástrojov MS Access.

### Súprava nástrojov:

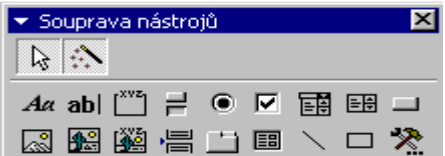

Prvé dve tlačítka sú špecifické. Tlačítko *Vybrať objekty*   $\mathbb{R}$  nepredstavuje ovládací prvok, ale nástroj na vyberanie objektov. Druhé tlačítko *Sprievodcovia ovládacími prvkami*  umožňuje automaticky aktivovať sprievodcom ovládacích prvkov.

Popiska – ovládací prvok zobrazujúci text. Do formuláru ho vložíme tak, že klikneme na ikonu <sup>Aa</sup> a potom myšou ľavým tlačítkom určíme veľkosť popisky vo formulári.

**Textové pole –** je jedným z najpoužívanejších ovládacích prvkov. Skladá sa z bunky pre zobrazenie textu a z vlastnej pridruženej popisky. Aktivuje sa kliknutím na ikonu abl.

**Vlastnosti textového poľa:** 

## **Formátové:**

- **Zobraziť** povolí alebo zakáže zobrazenie poľa vo formulári
- **Vľavo, Hore** pozícia ľavého horného poľa vzhľadom na ľavý horný vrch formulára
- **Šírka, Výška** veľkosť textového poľa
- **Farba, Písmo**

### **Dátové:**

- **Zdroj ovládacieho prvku** pole tabuľky odkiaľ sa čerpajú dáta
- **Východzia hodnota, Overovacie pravidlo, Overovací text–**rovnaké vlastnosti ako v tabuľke
- **Sprístupniť** dáta je možné meniť

**Iné:**

- **Názov** názov textového poľa
- **Poradové číslo prvku** udáva koľký v poradí je ovládací prvok vo formulári
- **Skupina volieb** predstavuje rámček pre zoskupenie ďalších ovládacích prvkov, väčšinou zaškrtávacích políčok alebo prepínačov. Aktivuje sa stlačením ...
- **Prepínacie tlačítko** je podobné príkazovému tlačítku, ale je typu Áno/Nie
- **Prepínač** používa sa na výber jednej z mnoho hodnôt, najčastejšie v rámci skupiny volieb
- **→ Zaškrtávacie políčko V** používa sa na výber niekoľkých hodnôt z mnoho, taktiež najčastejšie v rámci Skupiny volieb
- **→ Pole so zoznamom EE** je veľmi podobné textovému poľu, ale navyše obsahuje šípku, ktorá slúži k rozbaleniu hodnôt, z ktorých môžeme vyberať.
- **Vlastnosti poľa so zoznamom:**
	- o **Počet riadkov zoznamu** udáva počet riadkov zobrazeného zoznamu
	- o **Omedziť na zoznam** určuje, či sa dá doplniť ľubovoľný text alebo len dáta zo zoznamu
	- o **Automaticky doplniť** určuje, či sa text dopĺňa pri písaní
- **❖ Zoznam**  $\boxplus$  **-** podobný zoznamu, ibaže samotný zoznam nie je rozbalovací a vždy je v ňom hodnota
- **\*** Príkazové tlačítko **priradí sa k nemu príkaz, ktorý sa po jeho stlačení vykoná**
- **Obraz** pripojenie obrázku k databáze

**ÚLOHA:** V tabuľke Kamarati pridajte pole Stav a Známka z informatiky. Navrhnite vlastný formulár s použitím vhodných ovládacích prvkov. Pridajte do neho vhodný obrázok a skupinu volieb s prepínačmi, ktorá sa bude týkať známky z Informatiky, pole so zoznamom týkajúci sa stavu s položkami (zadaný, nezadaný, zasnúbený, ženatý a pod. )

# **VIACSTRÁNKOVÉ FORMULÁRE**

### Tvorba formuláru s niekoľkými stránkami alebo kartami:

Existujú dva spôsoby vytvorenia formuláru s niekoľkými stránkami. Buď použijeme ovládací prvok *KARTA* a potom sú všetky stránky vstavané do jedného ovládacieho prvku a ak chceme zobraziť inú stránku stačí nám kliknúť na volič príslušnej karty, alebo použijeme ovládací prvok *KONIEC STRÁNKY,* čím oddelíme stránky horizontálnym spôsobom.

### Použitie ovládacieho prvku Karta:

Otvoríme si formulár v návrhovom zobrazení a v súprave nástrojov klikneme na ikonu Vyberieme miesto vo formulári, kam chceme ovládací prvok umiestniť a klikneme. Potom môžeme na kartu pridávať ovládacie prvky alebo ich tam kopírovať z inej časti formulára.

S ovládacím prvkom karta môžeme robiť štandardné operácie:

- Ak chceme pridať ďalšiu kartu, odstrániť kartu alebo zmeniť poradie kariet, klikneme na okraj ovládacieho prvku pravým tlačítkom myši a v kontextovom menu vyberieme hľadanú možnosť.
- Ak chceme zmeniť poradie prvkov na stránke, klikneme pravým tlačítkom myši na stránku, ktorú chceme meniť a v kontextovom menu vyberieme príkaz *PORADIE PRVKOV.*

### **Vlastnosti Karty:**

**Titulok –** určuje text zobrazený na záložke karty

**Násobný riadok –** určuje, či Karta môže mať viac riadkov so záložkami.

**Štýl –** určuje, čo je zobrazené na hornom okraji ovládacieho prvku Karta. Môžu to byť záložky, príkazové tlačítka alebo vôbec nič.

**Pevná výška a pevná šírka záložky –** nastavuje sa veľkosť záložky **Obrázok –** ak chceme na kartu umiestniť nejaký grafický symbol

#### Použitie ovládacieho prvku Koniec stránky:

V návrhovom zobrazení klikneme v súprave nástrojov na ikonu · a následne si vo formulári určíme miesto, kde má byť koniec stránky. Koniec stránky je vyznačený na ľavom okraji bodkovanou čiarou. Prepínanie medzi stránkami sa potom deje pomocou kláves *PAGE DOWN* a *PAGE UP.*

**ÚLOHA:** Formulár Kamaráti rozdeľte na dve karty, pričom na jednej budú Osobné údaje a na druhú kartu doplňte Záujmy, Obľúbené jedlo, farba, herec, spevák a pod.